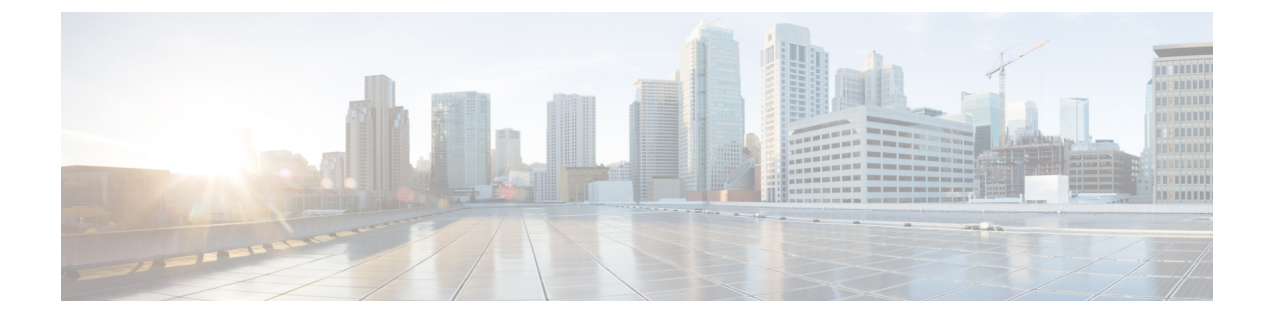

# 감사 및 시스템 로그

다음 주제에서는 시스템에서의 활동을 감사하는 방법을 설명합니다.

- 시스템 로그, 1 페이지
- 시스템 감사 정보, 3 페이지

## 시스템 로그

시스템 로그(syslog) 페이지에서는 어플라이언스에 대한 시스템 로그 정보를 제공합니다.

시스템에서의 활동은 다음 두 가지 방법으로 감사할 수 있습니다. Firepower System에 속하는 어플라 이언스는 사용자와 웹 인터페이스의 각 상호 작용에 대한 감사 기록을 생성하고 시스템 로그에 시스 템 상태 메시지도 로깅합니다.

시스템 로그는 시스템에서 생성된 각 메시지를 표시합니다. 다음 항목이 순서대로 나열됩니다.

- 메시지가 생성된 날짜
- 메시지가 생성된 시간
- 메시지를 생성한 호스트
- 메시지 자체

## 시스템 로그 보기

시스템 로그 정보는 로컬입니다. 예를 들어 management center를 사용하여 매니지드 디바이스에서 시 스템 로그의 시스템 상태 메시지를 볼 수 없습니다.

UNIX 파일 검색 유틸리티 Grep에서 허용되는 대부분의 구문을 사용하여 메시지를 필터링할 수 있습 니다. 이에 따라 패턴 매칭에 Grep 호환 정규식을 사용할 수 있습니다.

시작하기 전에

시스템 통계를 보려면 관리자 또는 유지 보수 사용자여야 하며 전역 도메인에 있어야 합니다.

프로시저

- 단계 **1** 시스템 ( ) > **Monitoring(**모니터링**)** > **Syslog(**시스템 로그**)**을(를) 선택합니다.
- 단계 **2** 시스템 로그에서 특정 메시지 내용을 검색하려면
	- a) 시스템 로그 필터 구문, 2 페이지에 설명된 대로 필터 필드에 단어 또는 쿼리를 입력합니다.

Grep 호환 검색 구문만 지원됩니다.

예:

사용자 이름 "Admin"이 포함된 모든 로그 항목을 검색하려면 Admin을 사용합니다.

11월 27일에 생성된 모든 로그 항목을 검색하려면 Nov[[:space:]]\*27 또는 Nov.\*27을 사용합니 다(하지만 Nov 27 또는 Nov\*27 은 사용하지 마십시오).

11월 5일의 권한 부여 디버깅 정보를 포함하는 모든 로그 항목을 검색하려면 Nov[[:space:]]\*5.\*AUTH.\*DEBUG를 사용합니다.

- b) 검색에서 대소문자를 구분하려면 **Case-sensitive**를 선택합니다. (기본적으로 필터는 대소문자를 구분하지 않습니다.)
- c) 입력한 기준을 충족하지 않는 모든 시스템 로그 메시지를 검색하려면 **Exclusion**을 선택합니다.
- d) **Go(**이동**)**를 클릭합니다.

### 시스템 로그 필터 구문

다음 표에서는 System Log 필터에서 사용할 수 있는 정규식 구문을 보여줍니다.

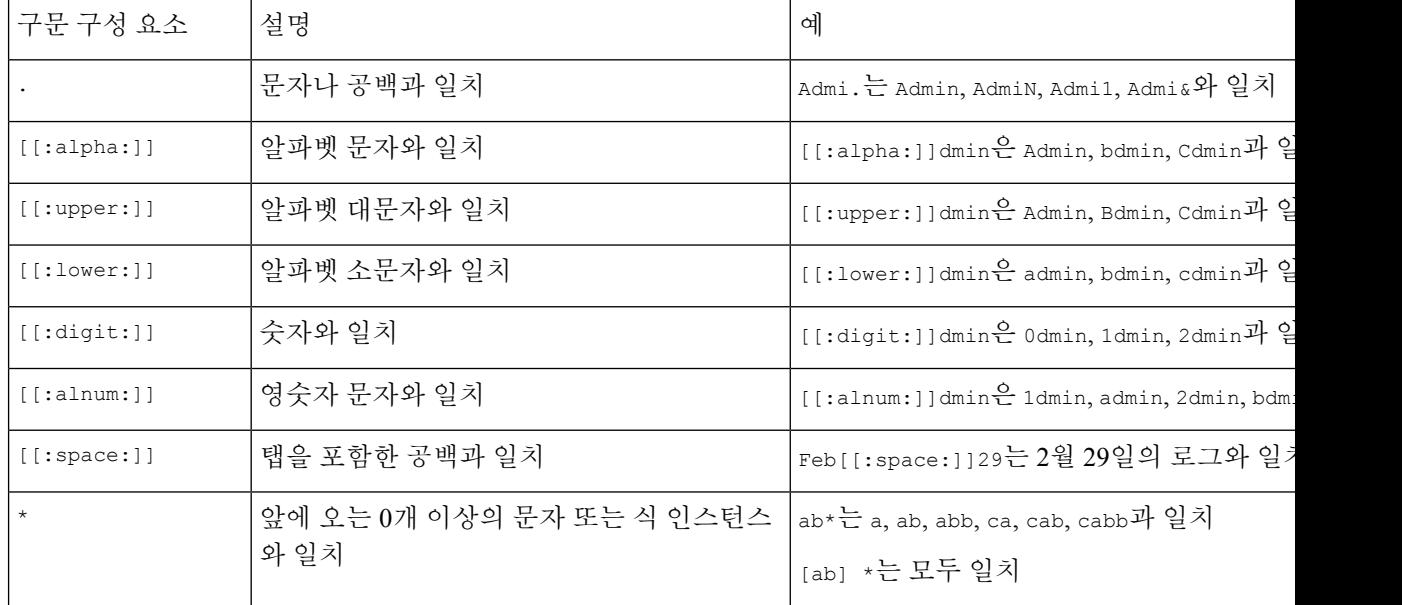

표 **1:** 시스템 로그 필터 구문

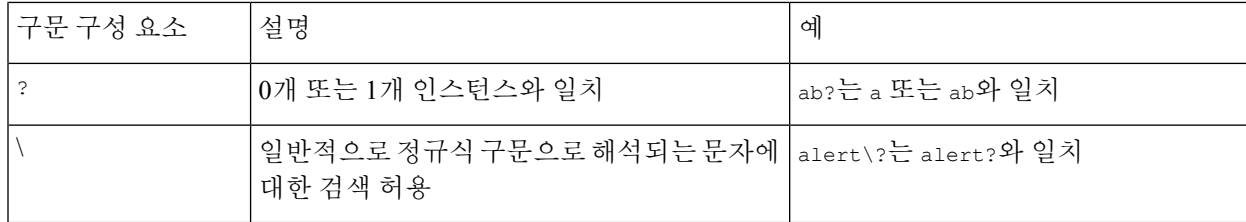

## 시스템 감사 정보

Firepower System에 속하는 어플라이언스는 사용자와 웹 인터페이스의 각 상호 작용에 대한 감사 레 코드를 생성합니다.

관련 항목

[Standard](management-center-admin-74_chapter19.pdf#nameddest=unique_495) Reports(표준 보고서)

## 감사 기록

Secure Firewall Management Center 사용자 활동에 대한 읽기 전용 감사 정보를 로깅합니다. 감사 로그 는 감사 보기의 항목을 기준으로 감사 로그 메시지를 보고, 정렬하고, 필터링할 수 있는 표준 이벤트 보기에서 제공됩니다. 감사 정보를 손쉽게 삭제하고 보고할 수 있으며, 사용자가 변경한 내용에 대한 자세한 보고서를 볼 수 있습니다.

감사 로그에는 최대 100,000개의 항목이 저장됩니다. 감사 로그 항목 수가 100,000개를 초과하면 어 플라이언스는 데이터베이스에서 가장 오래된 기록을 삭제하여 항목 수를 100,000개로 줄입니다.

감사 로그는 로그인 오류에 대한 사용자 또는 소스 IP를 표시하지 않습니다.

- 잘못된 비밀번호를 사용하면 소스 IP가 표시되지 않습니다.
- 사용자 계정이 없으면 소스 IP와 사용자가 모두 표시되지 않습니다.
- LDAP 사용자에 대한 시도가 실패하면 감사 로그가 트리거되지 않습니다.

#### 관련 항목

[Management](management-center-admin-74_chapter4.pdf#nameddest=unique_77) Center에 대한 SSO 지침

### 감사 레코드 보기

management center 감사 레코드의 테이블을 볼 수 있습니다. 사전 정의된 감사 워크플로에는 이벤트 의 단일 테이블 보기가 포함되어 있습니다. 찾고 있는 정보에 따라 테이블 보기를 조작할 수 있습니 다. 특정 요구와 일치하는 정보만 표시하는 사용자 지정 워크플로를 생성할 수도 있습니다.

다중 도메인 구축 시 현재 도메인 및 하위 도메인의 데이터를 볼 수 있습니다. 더 높은 수준 또는 동기 도메인의 데이터는 볼 수 없습니다.

시작하기 전에

이 절차를 수행하려면 관리자 사용자여야 합니다.

프로시저

- 단계 **1** 시스템 ( ) > **Monitoring(**모니터링**)** > **Audit(**감사**)**를 사용하여 감사 로그 워크플로에 액세스합니다.
- 단계 **2** 이벤트가 나타나지 않으면 시간 범위를 조정해야 할 수 있습니다. 자세한 내용은 [이벤트](management-center-admin-74_chapter27.pdf#nameddest=unique_497) 시간 제약 [조건를](management-center-admin-74_chapter27.pdf#nameddest=unique_497) 참고하십시오.
	- 어플라이언스의 구성된 타임 윈도우(전역 또는 이벤트 전용 모두 해당)를 벗어나 생성된 이벤트는 시간 기준으로 이벤트 보기를 제한할 경우 이벤트 보기에 나타날 수 있습니다. 이는 어플라이언스에 대한 슬라이딩 시간 창을 구성한 경우에도 발생할 수 있습니다. 참고
- 단계 **3** 다음 옵션을 이용할 수 있습니다.

선택 사항은 검색 제약 조건의 결과를 기반으로만 적용 가능합니다. 예를 들어 **Health Events(**상태 이 벤트**)**를 검색하는 경우 결과 보기 페이지에 **Workflow(**워크플로우**)** 옵션이 표시됩니다. 마찬가지로 **Vulnerabilities(**취약성**)** 테이블 보기에 있을 때만 (**View(**보기**)** ( )) 특정 취약성을 볼 수 있는 옵션이 표시됩니다.

- 테이블의 열 내용을 자세히 알아보려면 시스템 로그, 1 페이지를 참조하십시오.
- 현재 워크플로 페이지에서 이벤트를 정렬하고 제한하려면 테이블 보기 [페이지](management-center-admin-74_chapter27.pdf#nameddest=unique_498) 사용를 참조하십 시오.
- 현재 제약 조건을 유지하면서 현재 워크플로의 페이지 사이를 이동하려면 워크플로 페이지의 왼쪽 위에서 해당 페이지 링크를 클릭합니다. 자세한 내용은 [워크플로](management-center-admin-74_chapter27.pdf#nameddest=unique_499) 사용를 참고하십시오.
- 워크플로에서 다음 페이지로 드릴다운하려면 [드릴다운](management-center-admin-74_chapter27.pdf#nameddest=unique_500) 페이지 사용 섹션을 참조하십시오.
- 특정 값으로 제한하려면 행 내의 값을 클릭합니다. 드릴다운 페이지에서 값을 클릭하면 다음 페 이지로 이동하며 해당 값으로 제한됩니다. 테이블 보기의 행 내에서 값을 클릭하면 테이블 보기 가 제한되며 다음 페이지로 드릴다운되지 않습니다. 자세한 내용은 [이벤트](management-center-admin-74_chapter27.pdf#nameddest=unique_501) 보기 제약 조건를 참 조하십시오.
- 팁 테이블 보기의 페이지 이름에는 항상 "Table View"가 포함됩니다.
- 감사 레코드를 삭제하려면 삭제할 이벤트 옆의 확인란을 선택하고 **Delete(**삭제**)**를 클릭하거나 **Delete All(**모두 삭제**)**을 클릭하여 현재 제한된 보기의 모든 이벤트를 삭제합니다.
- 빠르게 돌아올 수 있도록 현재 페이지를 즐겨찾기하려면 **Bookmark This Page(**이 페이지 즐겨찾 기**)**를 클릭합니다. 자세한 내용은 [북마크](management-center-admin-74_chapter27.pdf#nameddest=unique_502)를 참고하십시오.
- 즐겨찾기 관리 페이지로 이동하려면 **View Bookmarks(**즐겨찾기 보기**)**를 클릭합니다. 자세한 내 용은 [북마크를](management-center-admin-74_chapter27.pdf#nameddest=unique_502) 참고하십시오.
- 현재 보기의 데이터를 기반으로 보고서를 생성하려면 **Reporting(**보고**)**을 클릭합니다. 자세한 내 용은 이벤트 [보기에서](management-center-admin-74_chapter19.pdf#nameddest=unique_503) 보고서 템플릿 생성를 참고하십시오.
- 감사 로그에 기록된 시스템 변경의 요약을 보려면 **Message(**메시지**)** 열의 해당 이벤트 옆에 있는 **Compare(**비교**)**를 클릭합니다. 자세한 내용은 감사 로그를 사용하여 변경 검사, 6 페이지를 참 고하십시오.

관련 항목

[이벤트](management-center-admin-74_chapter27.pdf#nameddest=unique_501) 보기 제약 조건

감사 로그 워크플로 필드

다음 표는 보고 검색할 수 있는 감사 로그 필드를 설명합니다.

표 **2:** 감사 로그 필드

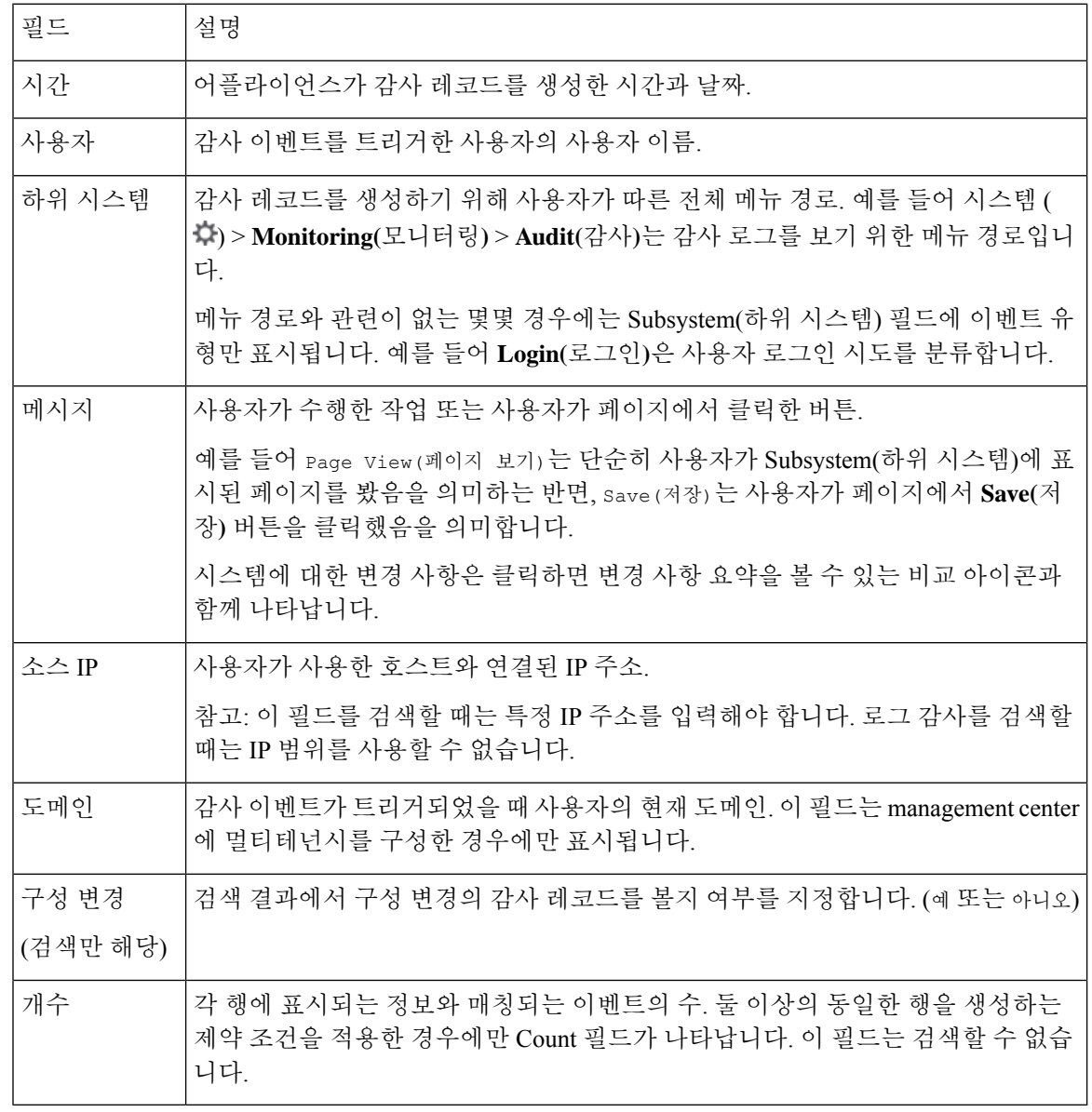

관련 항목

[이벤트](management-center-admin-74_chapter28.pdf#nameddest=unique_505) 검색

감사 이벤트 테이블 보기

이벤트 보기의 레이아웃을 변경하거나 보기의 이벤트를 필드 값으로 제한할 수 있습니다. 열을 비활 성화할 때 나타나는 팝업 윈도우에서 숨기려는 컬럼 헤드의 **Close(**닫기**)** ( )를 클릭한 다음 **Apply(**적

용**)**를 클릭합니다. 비활성화한 열은 나중에 다시 추가하지 않는 한 세션 기간 동안 비활성화됩니다. 첫 번째 열을 비활성화하면 Count(카운트) 열이 추가됩니다.

다른 열을 숨기거나 표시하려면, 또는 비활성화된 열을 다시 보기에 추가하려면, 해당 확인란을 선택 하거나 선택 취소한 후 **Apply(**적용**)**를 클릭하십시오.

테이블 보기의 행 내에서 값을 클릭하면 테이블 보기가 제한되고 워크플로의 다음 페이지로 드릴다 운되지 않습니다.

#### $\boldsymbol{\varOmega}$

팁 테이블 보기의 페이지 이름에는 항상 "Table View"가 포함됩니다.

관련 항목

#### [워크플로](management-center-admin-74_chapter27.pdf#nameddest=unique_499) 사용

#### 감사 로그를 사용하여 변경 검사

일부 시스템 변경 사항에 대한 자세한 보고서를 보려면 감사 로그를 사용할 수 있습니다. 이러한 보 고서는 시스템의 현재 구성을 지원되는 변경 이전의 최신 구성과 비교합니다.

Compare Configurations 페이지에는 차이점을 쉽게 파악할 수 있도록 변경 이전의 시스템 구성과 실행 중인 구성이 나란히 배치됩니다. 감사 이벤트 유형, 마지막 수정 시간 및 변경을 수행한 사용자의 이 름이 각 구성 위의 제목 표시줄에 표시 됩니다.

- 두 구성의 차이점이 강조 표시됩니다.
	- 파란색은 강조 표시된 설정이 두 구성 사이에서 다름을 나타내고, 그러한 차이점은 빨간색 텍스 트로 표시됩니다.
	- 녹색은 강조 표시된 설정이 둘 중 한 구성에만 나타남을 의미합니다.

다중 도메인 구축 시 현재 도메인 및 하위 도메인의 데이터를 볼 수 있습니다. 더 높은 수준 또는 동기 도메인의 데이터는 볼 수 없습니다.

시작하기 전에

이 절차를 수행하려면 관리자 사용자여야 합니다.

프로시저

- 단계 **1** 시스템 ( ) > **Monitoring(**모니터링**)** > **Audit(**감사**)**을(를) 선택합니다.
- 단계 **2 Message(**메시지**)** 열의 해당 감사 로그 이벤트 옆에 있는 **Compare(**비교**)**를 클릭합니다.
	- 제목 표시줄 위에 있는 **Previous(**이전**)** 또는 **Next(**다음**)**를 클릭하여 변경 사항을 개별적으 로 탐색할 수 있습니다. 변경 요약의 길이가 한 페이지를 넘으면 오른쪽에 있는 스크롤바 를 이용해 추가 변경 내용을 볼 수 있습니다. 팁

### 감사 레코드 억제

감사 정책에서 Firepower System과의 특정 사용자 상호 작용 유형을 감사하도록 요구하지 않는 경우, 그러한 상호 작용이. 예를 들어 기본적으로 사용자가 온라인 도움말을 볼 때마다 Firepower System은 감사 레코드를 생성합니다. 이러한 상호 작용 레코드를 유지할 필요가 없으면 자동으로 억제할 수 있 습니다.

감사 이벤트 억제를 구성하려면 어플라이언스의 admin 사용자 계정에 대한 액세스 권한이 있어야 하 며, 어플라이언스의 콘솔에 액세스하거나 SSH(Secure Shell)를 열 수 있어야 합니다.

### $\sqrt{N}$

주의 권한이 있는 사용자만 어플라이언스 및 admin 계정에 액세스할 수 있습니다.

시작하기 전에

이 절차를 수행하려면 관리자 사용자여야 합니다.

프로시저

/etc/sf 디렉터리에서 다음 형식으로 AuditBlock 파일을 생성합니다. 여기서 type은 감사 블록 유형, 7 페이지에 설명된 유형 중 하나입니다.

AuditBlock.*type*

특정 유형의 감사 메시지에 대해 AuditBlock.*type* 파일을 생성한 후 억제를 해제하려는 경우 AuditBlock.*type* 파일의 내용을 삭제하되 파일 자체는 Firepower System에 남겨두어 야 합니다. 참고

#### 감사 블록 유형

각 감사 블록 유형의 내용은 다음 표에 설명한 것처럼 특정 형식으로 지정해야 합니다. 파일 이름에 대/소문자를 정확하게 사용해야 합니다. 파일의 내용 역시 대/소문자를 구분합니다.

AuditBlock 파일을 추가하면 Audit 하위 시스템과 Audit Filter *type* Changed 메시지가 있는 감사 레코드가 감사 이벤트에 추가됩니다. 보안상의 이유로 이 감사 레코드는 억제할 수 없습니다.

#### 표 **3:** 감사 블록 유형

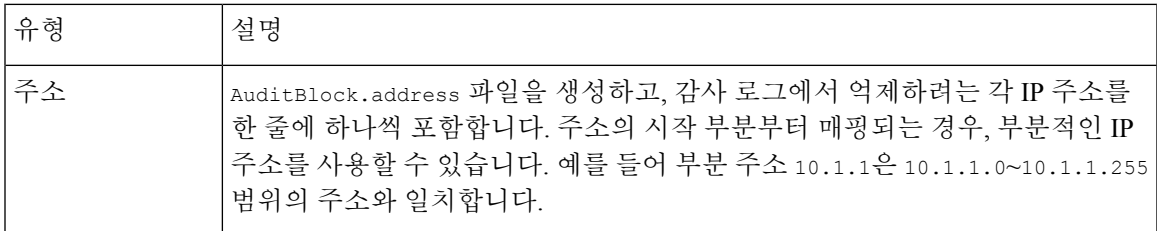

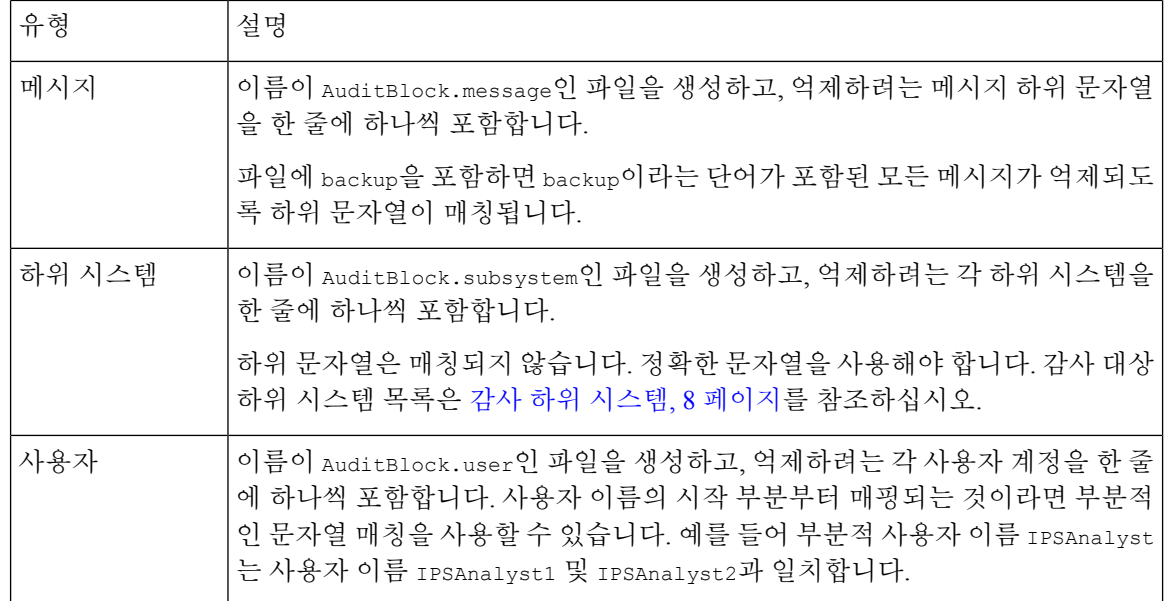

감사 하위 시스템

다음 표에는 감사 대상 하위 시스템이 나열되어 있습니다.

표 **4:** 하위 시스템 이름

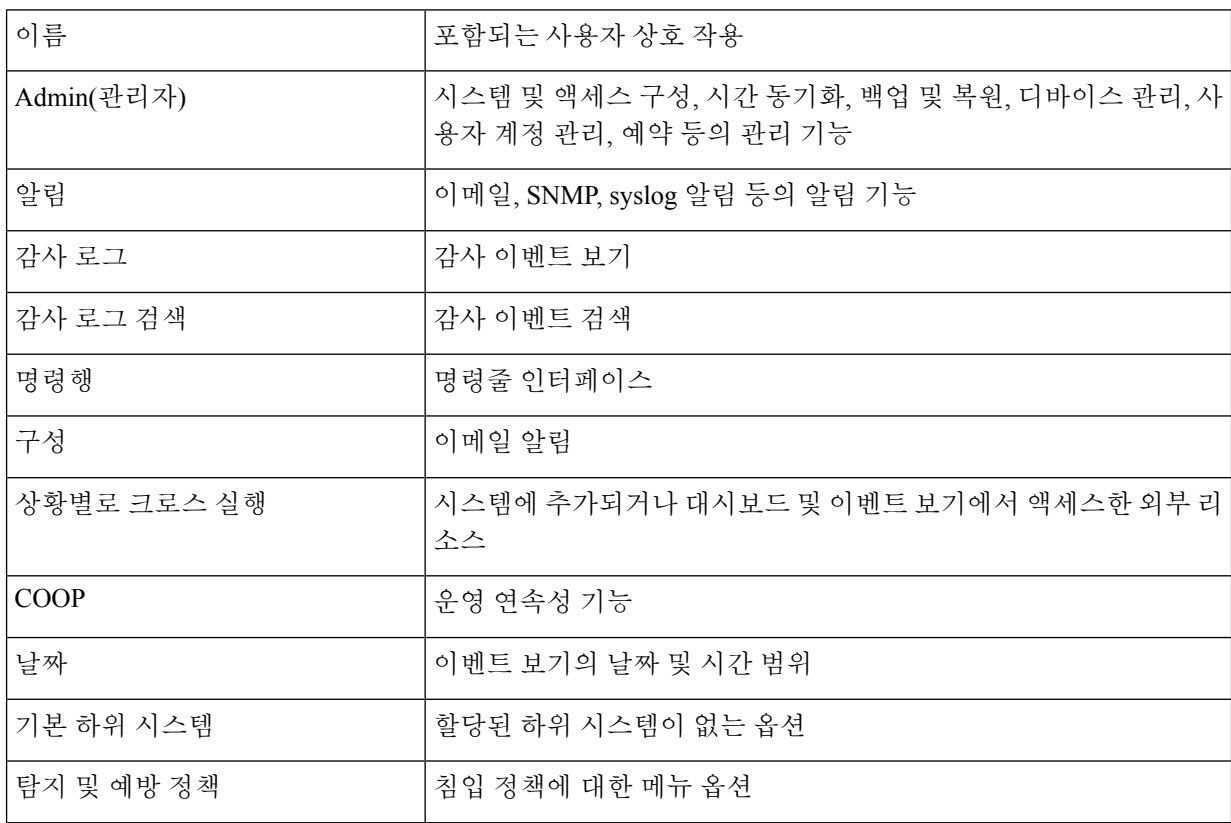

 $\mathbf{l}$ 

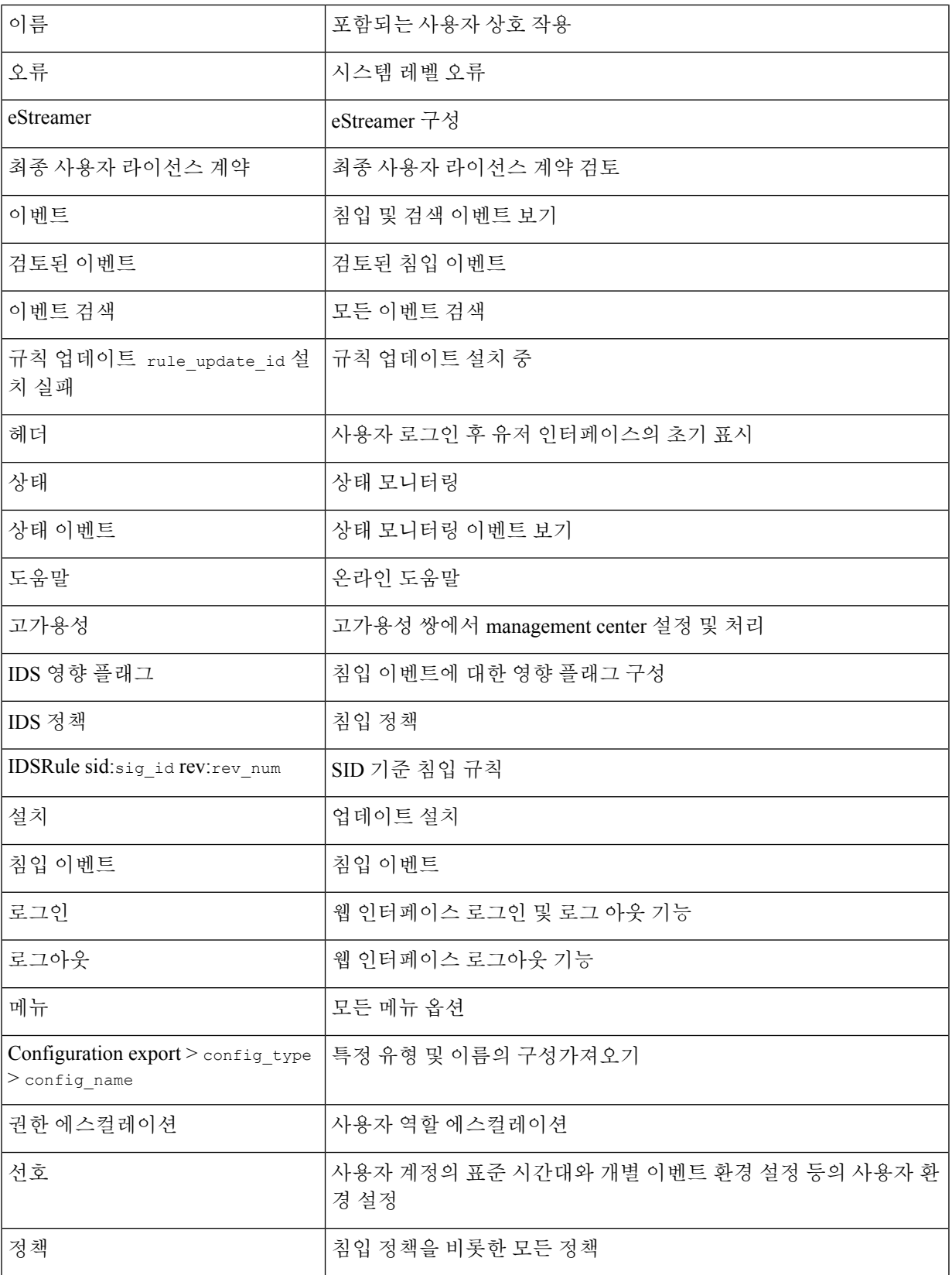

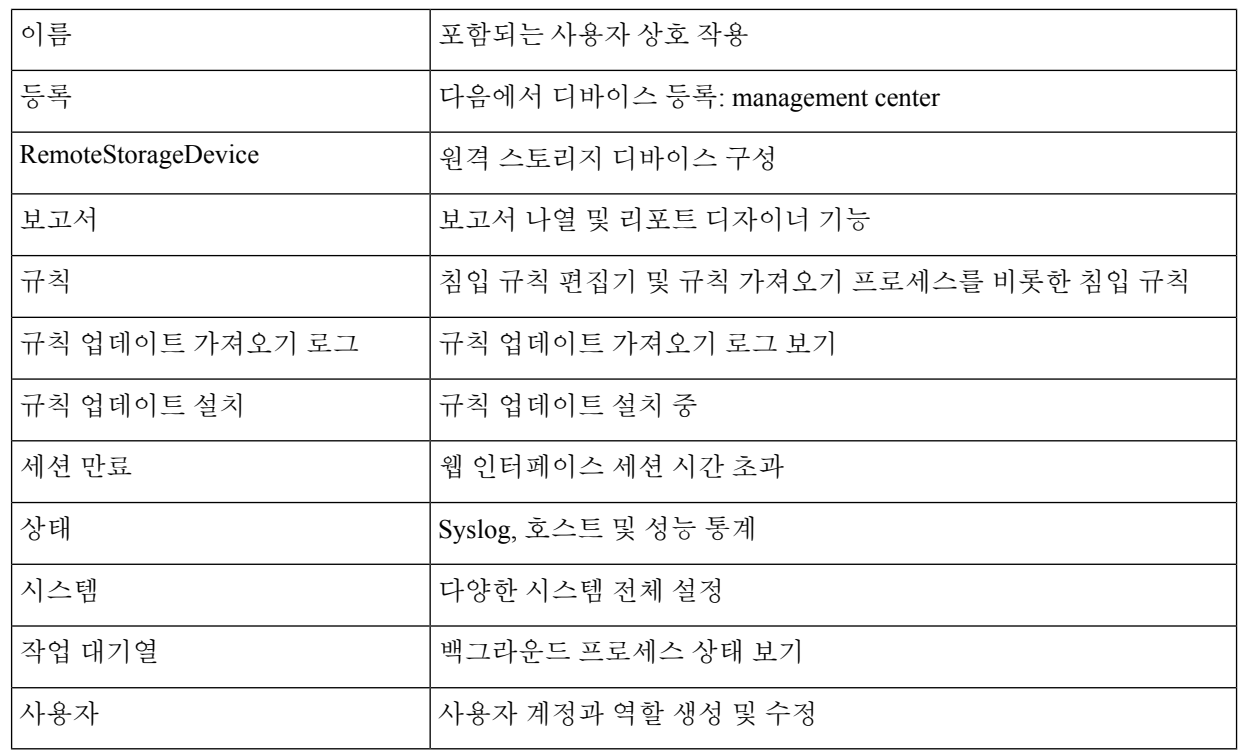

외부 위치로 감사 로그 전송 정보

감사 로그를 FMC에서 외부 위치로 전송하는 방법은 다음을 참조하십시오.

• [감사](management-center-admin-74_chapter3.pdf#nameddest=unique_90) 로그

• 감사 로그 [인증서](management-center-admin-74_chapter3.pdf#nameddest=unique_94)

번역에 관하여

Cisco는 일부 지역에서 본 콘텐츠의 현지 언어 번역을 제공할 수 있습니다. 이러한 번역은 정보 제 공의 목적으로만 제공되며, 불일치가 있는 경우 본 콘텐츠의 영어 버전이 우선합니다.